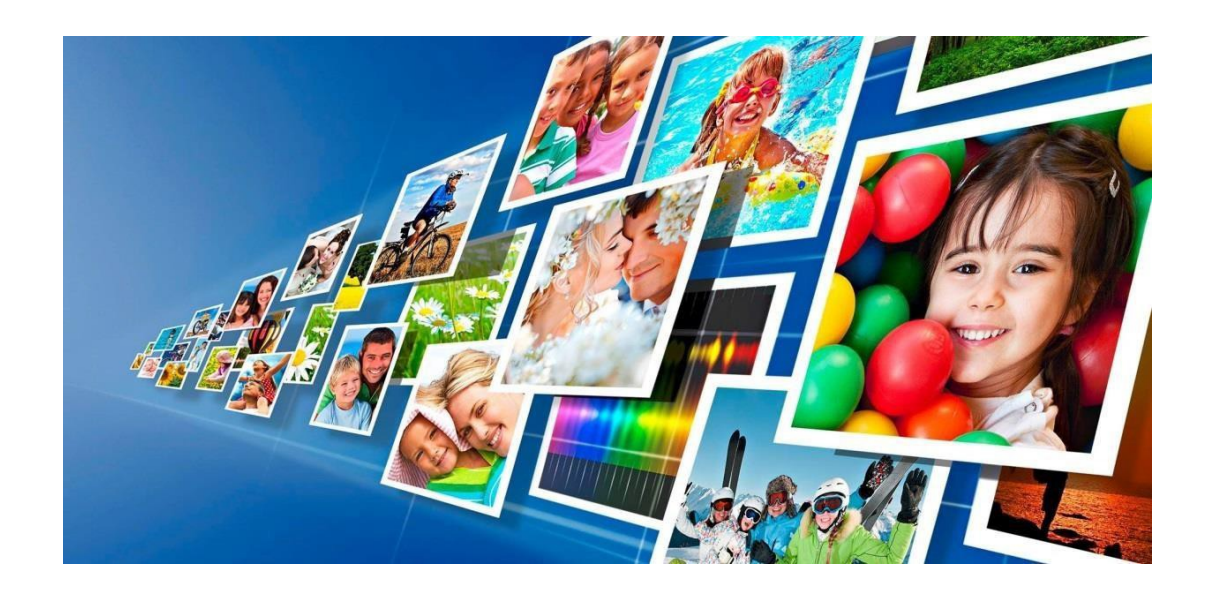

# **Logiciel d'édition et de tirage photo pour le SL620 SnapLab / DS-Tmini**

# **Manuel d'utilisation Version 3.3.11\* et Version 3.3.14.2\***

# **Pour imprimantes DNP exclusivement**

*\*Ce manuel concerne uniquement la mise à jour 3.3.11 de SnapLab, et la certification après maintenance v3.3.14.2. Pour obtenir la version complète, rendez-vous sur le site internet de DNP, page Téléchargements et Manuels*

> Octobre 2018 Version 1.1.1

© 2018 DNP Imagingcomm Corp.

# <span id="page-1-0"></span>**1.0 SOMMAIRE**

Ce document vous fournira un aperçu des nouvelles caractéristiques et améliorations fonctionnelles de la mise à jour du logiciel. Il regroupe les informations concernant les améliorations des mises à jour v3.3.11 et v3.3.14. Ces sections contiennent des instructions étape par étape et des captures d'écran du logiciel.

## Table des matières

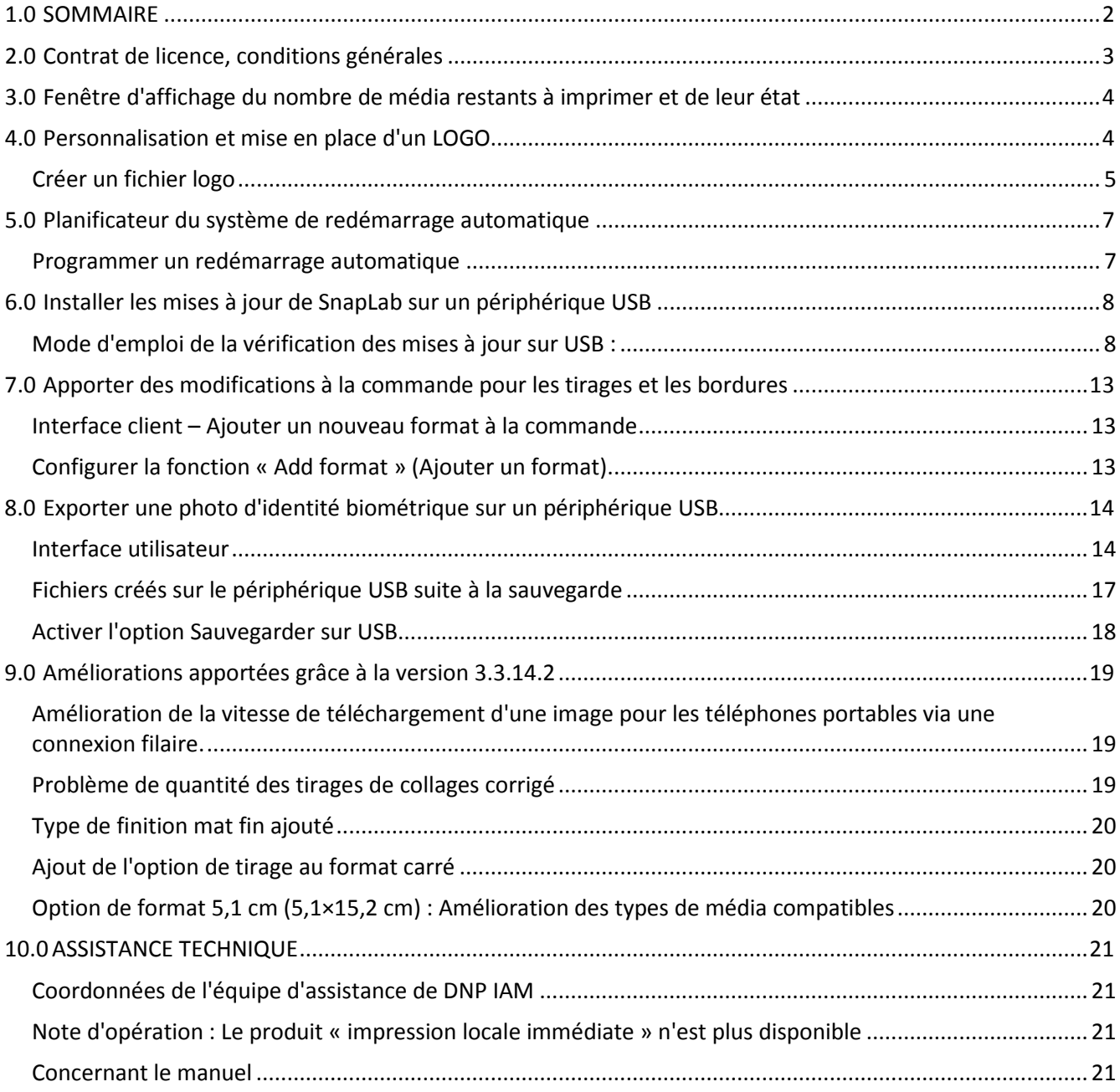

# <span id="page-2-0"></span>**2.0 Contrat de licence, conditions générales**

Veuillez consulter le manuel d'utilisation d'origine de Snap Lab v1.8 pour les éléments suivants :

- Contrat de licence du logiciel Snaplab
- Conservation de la propriété par le donneur de licence
- Exclusion de garanties
- Limite de responsabilité
- Loi applicable
- Conditions générales
- Remerciements
- Profils ICC

# <span id="page-3-0"></span>**3.0 Fenêtre d'affichage du nombre de média restants à imprimer et de leur état**

En bas de l'écran, le logiciel affichera les média restants des ou de l'imprimante(s) connectée(s). Le ou les icônes est/sont visibles sur l'écran de veille. Cette fonction est automatique, aucune configuration n'est nécessaire.

Comportement des icônes des média restants : affiche le nom de l'imprimante / le type de média / le nombre de média / le code couleur des icônes

Le code couleur des icônes fonctionne comme suit :

- Vert : lorsque le nombre maximum de média est atteint (dépend du nombre standard de média)
- Orange : lorsque le nombre de média est d'environ <= 50
- Rouge : lorsque le nombre de média est de 0 ou lorsque l'imprimante est déconnectée

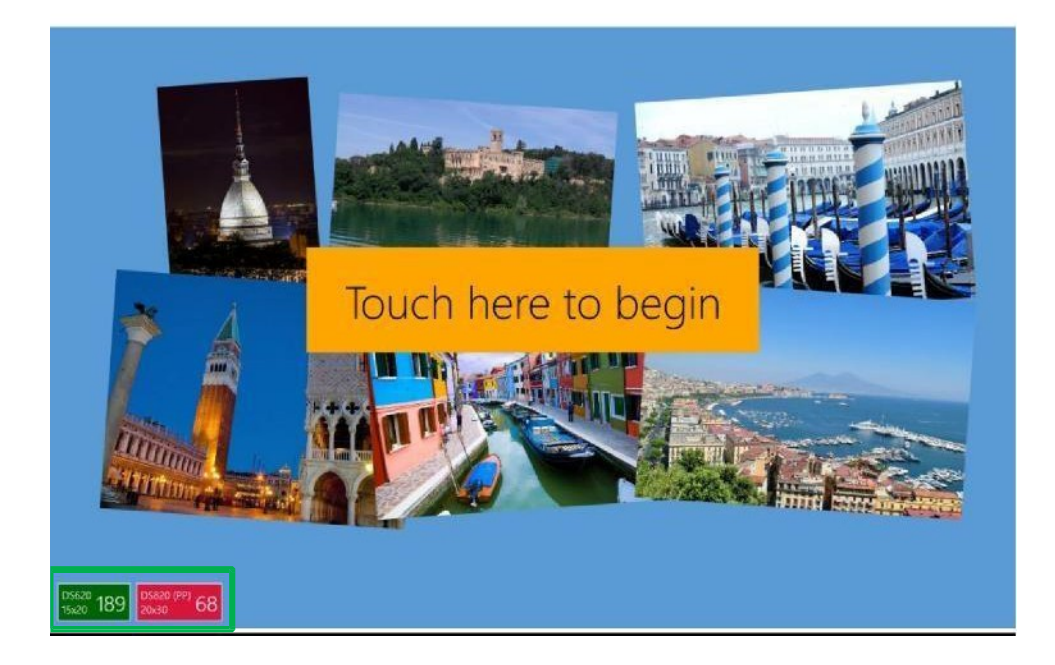

**Remarque** : Les icônes des média restants fonctionnent pour les imprimantes photo, mais ne s'appliquent pas aux imprimantes de reçus optionnelles.

## <span id="page-3-1"></span>**4.0 Personnalisation et mise en place d'un LOGO**

- � Un logo de marque peut être placé au niveau de la barre supérieur du logiciel.
- □ Ce logo apparaît du début jusqu'à la fin du processus de commande.
- □ Ce logo n'apparaîtra pas dans les écrans Admin.

**Remarque** : une fois le logo personnalisé inséré, le logiciel doit redémarrer.

# <span id="page-4-0"></span>*Créer un fichier logo*

Spécifications à suivre :

- Hauteur : 100 pixels
- Largeur : 350 pixels
- Format : PNG
- Fond : Transparent
- Profondeur de couleur : 32

Le logiciel accepte d'autres formats d'image mais le résultat ne sera pas aussi optimal qu'avec un fichier png avec un fond transparent.

Afin d'insérer votre logo, allez dans : Admin/Settings/General/Initial Settings/Custom Logo

(Admin/Configuration/Général/Paramètres initiaux/Logo personnalisé)

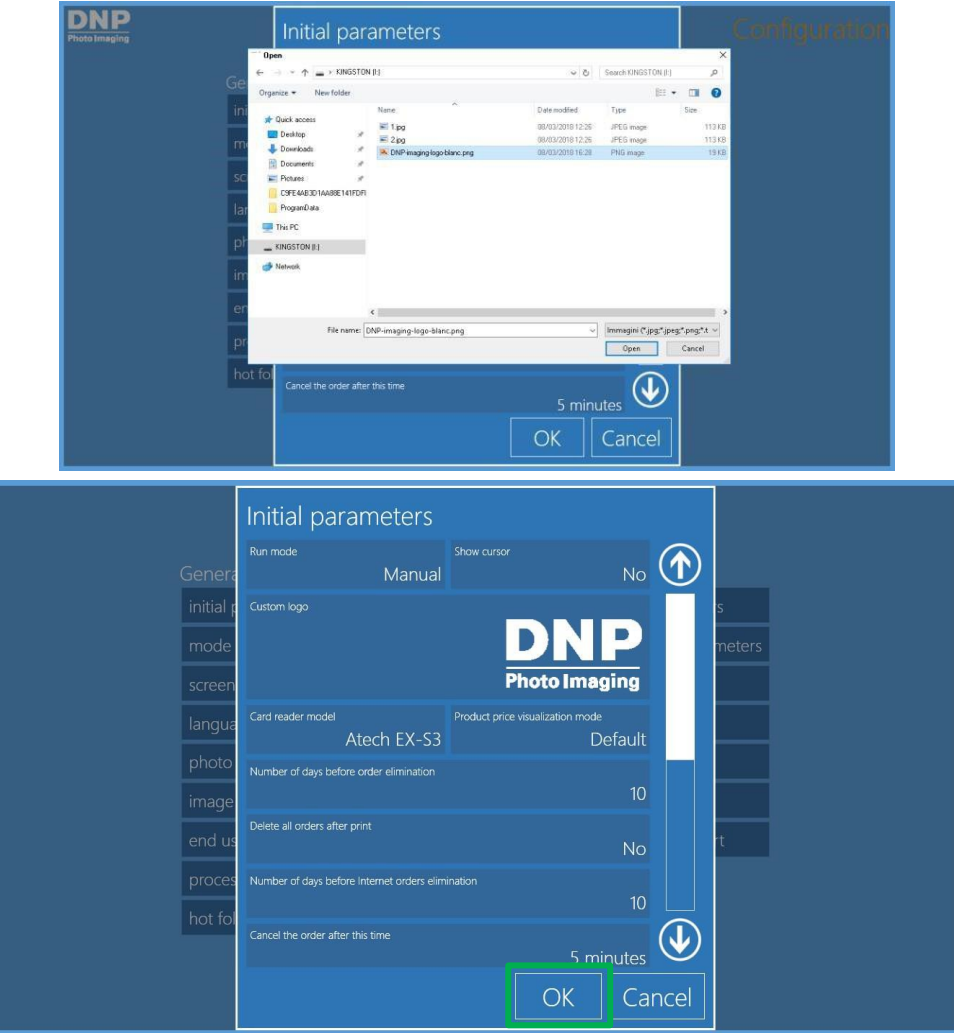

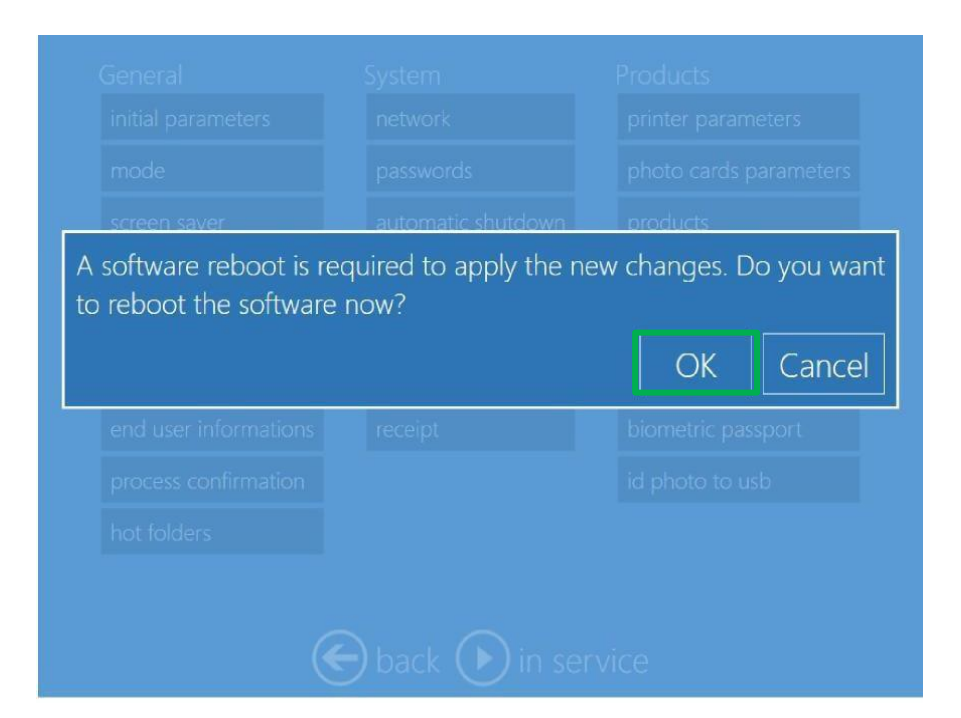

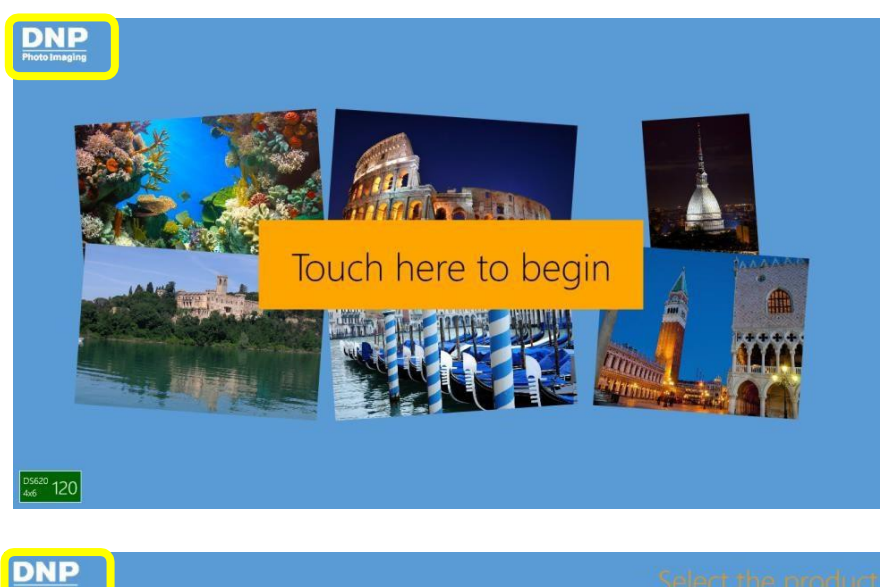

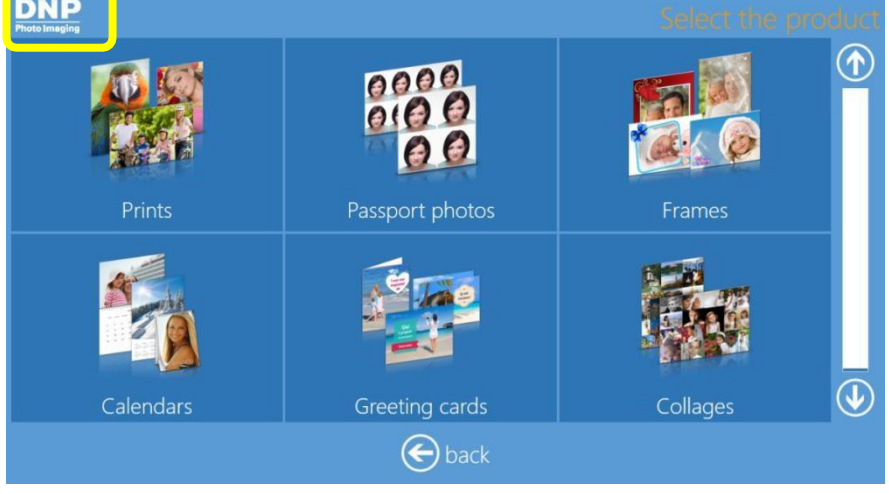

# <span id="page-6-0"></span>**5.0 Planificateur du système de redémarrage automatique**

En configurant le planificateur d'« Automatic Reboot » (Redémarrage automatique), le système redémarrera à l'heure donnée, indépendamment de l'état du système.

Le système devra être au format 24 heures.

#### <span id="page-6-1"></span>*Programmer un redémarrage automatique*

Instructions :

- 1. Allez dans Admin/Settings/System (Admin/Configuration/Système)
- 2. Cliquez sur Redémarrage automatique
- 3. Indiquez l'heure souhaitée au format 24 heures (doit être au format 24 heures). Veuillez faire attention à l'heure configurée sur le système
- 4. Cliquez sur « OK » pour finaliser le processus

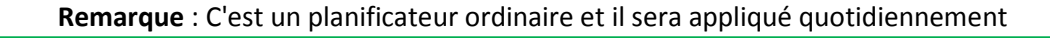

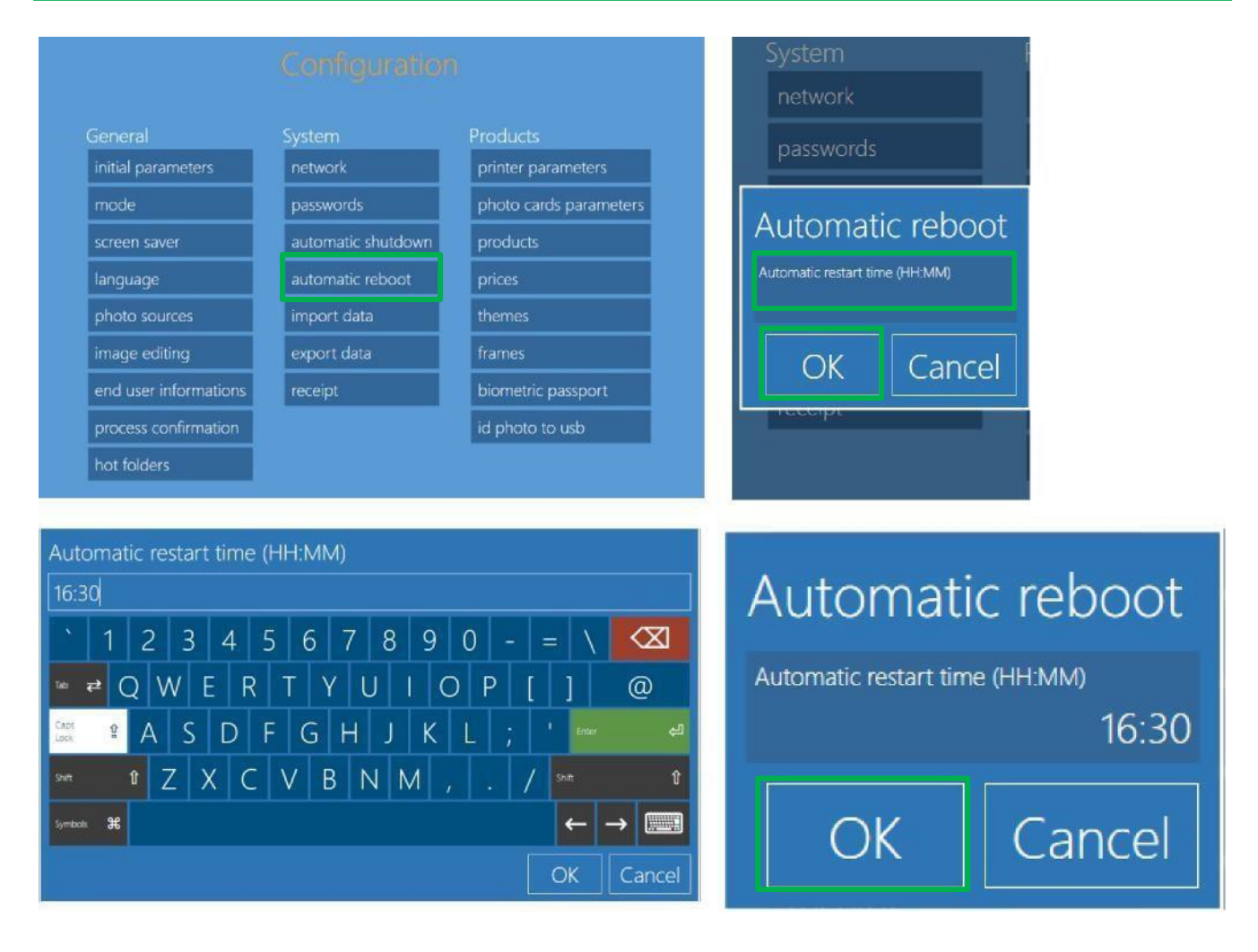

# <span id="page-7-0"></span>**6.0 Installer les mises à jour de SnapLab sur un périphérique USB**

Le système peut être mis à jour en mode hors-ligne, via la nouvelle fonction Admin / Maintenance « **Check for Updates on USB »** (Vérifier les mises à jour sur USB).

- � Remarque : le système doit être équipé de la version 3.3.9.0 ou plus pour utiliser cette fonction.
- � Cette nouvelle méthode de mise à jour vient compléter les deux autres méthodes existantes.
	- o « Vérifier les mises à jour » via le réseau
	- o Mettez à jour le logiciel SL à partir du système d'exploitation de Windows
	- o Vérifier les mises à jour sur USB

#### <span id="page-7-1"></span>*Mode d'emploi de la vérification des mises à jour sur USB :*

- 1. Téléchargez le dernier fichier de mise à jour sur le site DNP.
	- a Le fichier téléchargé à partir du site internet est compressé.
- 2. Veuillez décompresser le fichier avant de l'installer sur le périphérique USB.
- 3. Copiez l'installeur sur l'USB, par ex. : DSTmini\_3.3.11.0.exe

REMARQUE : Utilisez un périphérique USB vide pour la mise à jour (ou libérez suffisamment d'espace)

- a Une mise à jour classique du logiciel SL fait environ 500 Mo (1/2 Go).
- b Utilisez un périphérique USB doté d'une vitesse de transfert élevée. Dans le cas contraire, le processus prendra plus de temps.
- c La fonction recherche un nom de fichier bien spécifique. Ne modifiez pas le nom du fichier de mise à jour.
- 4. Allez dans le menu Système du SL620
- 5. Insérez le périphérique USB (contenant l'installeur DSTmini\_3.3.11.0.exe)
- 6. Allez dans Admin/Diagnostics/Software/ (Admin/Diagnostics/Logiciel/)
- 7. Cliquez sur **Vérifier les mises à jour sur USB**
- 8. Le message suivant « Please wait... » (Veuillez patienter...) s'affichera pendant un certain temps a La mise à jour dure une minute.
- 9. Le système redémarrera automatiquement.
- 10. Puis le logiciel s'installera automatiquement, pendant plusieurs minutes, et le système redémarrera une nouvelle fois.

**Remarque** : Un seul périphérique USB devra être connecté au système pendant le processus

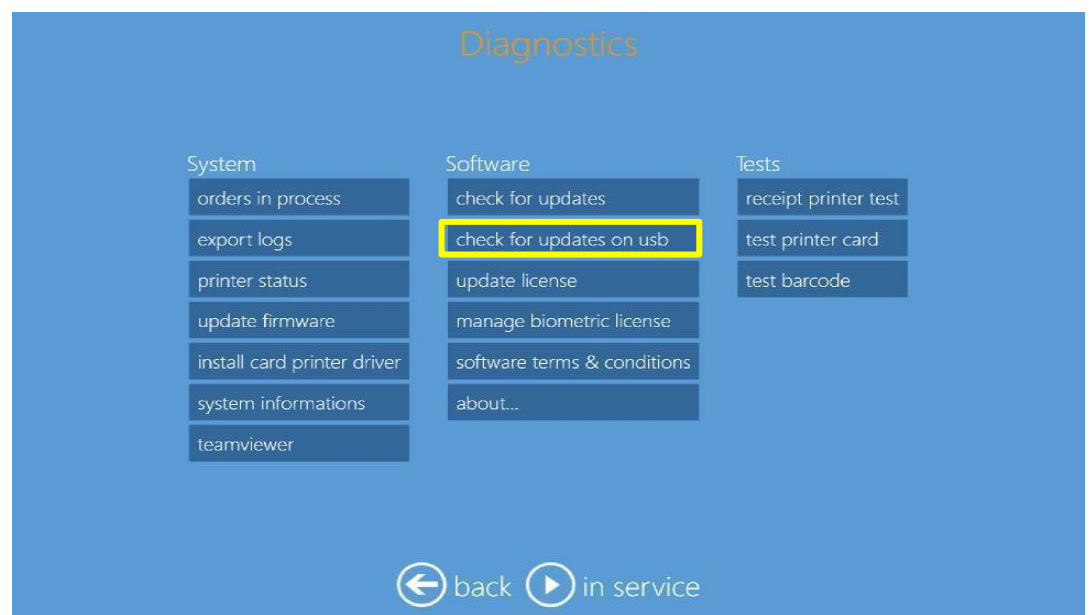

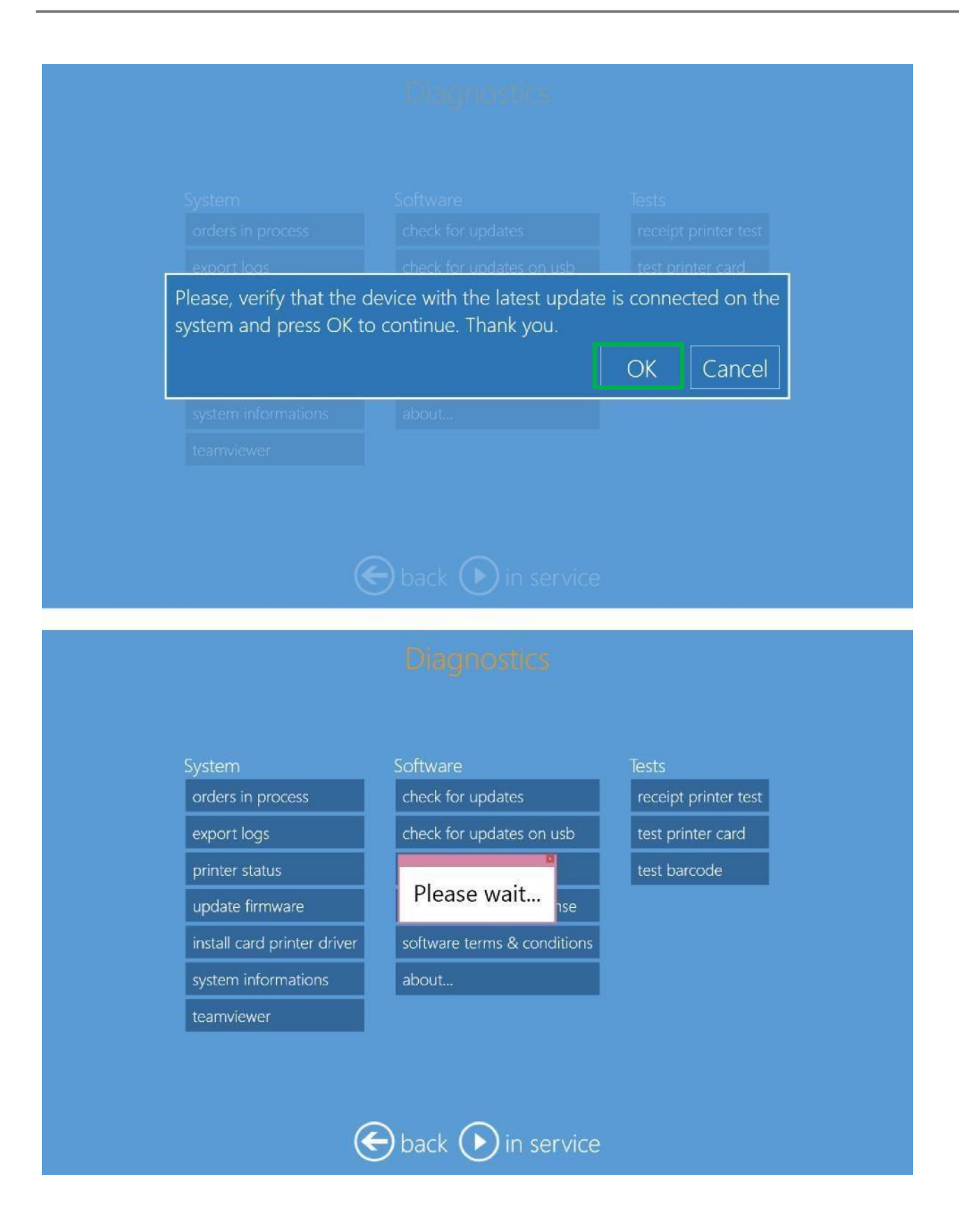

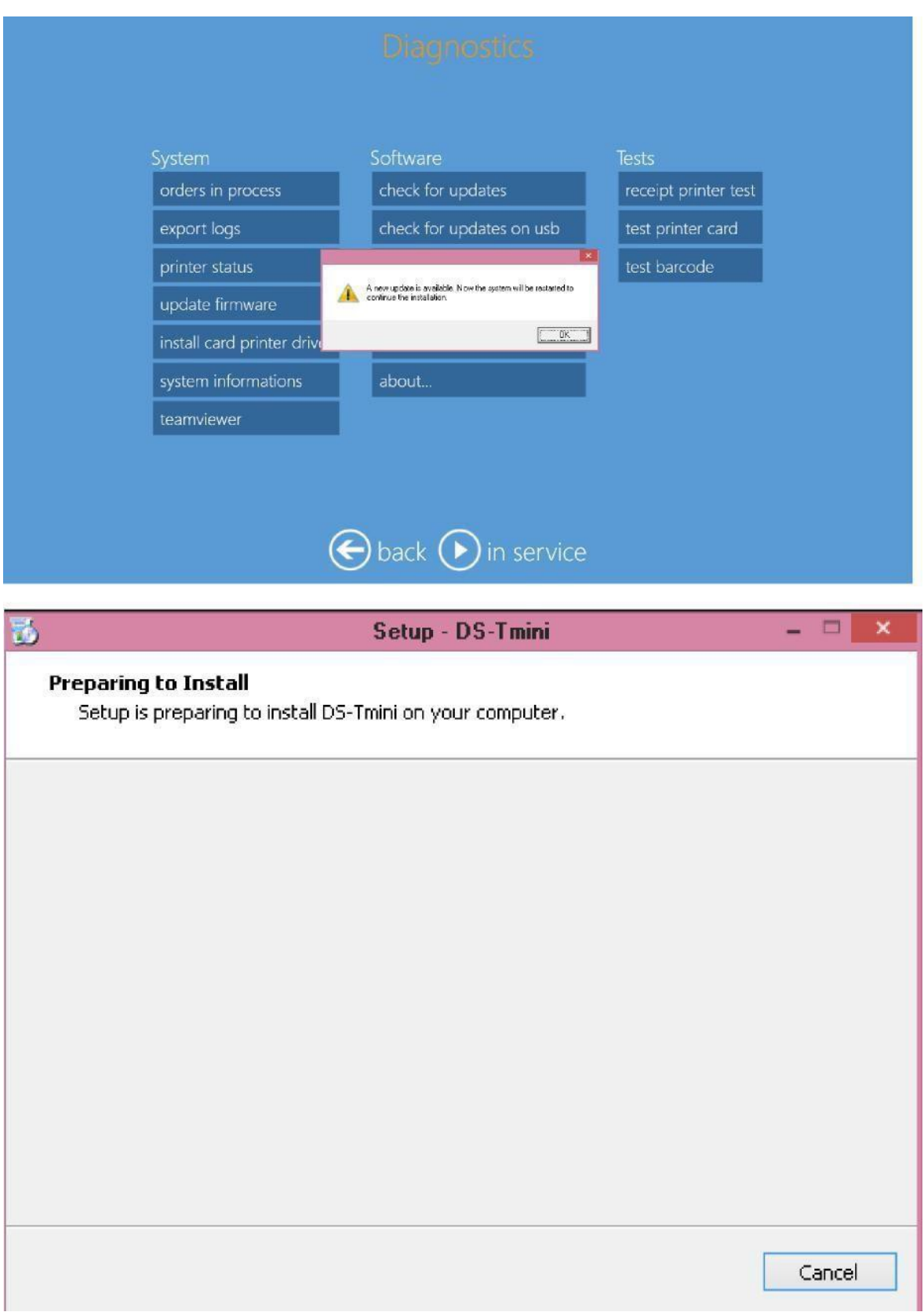

- 11. Le système redémarrera automatiquement après la finalisation de la mise à jour
- 12. Une fois le système redémarré, veuillez cliquer sur « **Restart Applications** » (Redémarrer les applications) sur le LaunchPad.

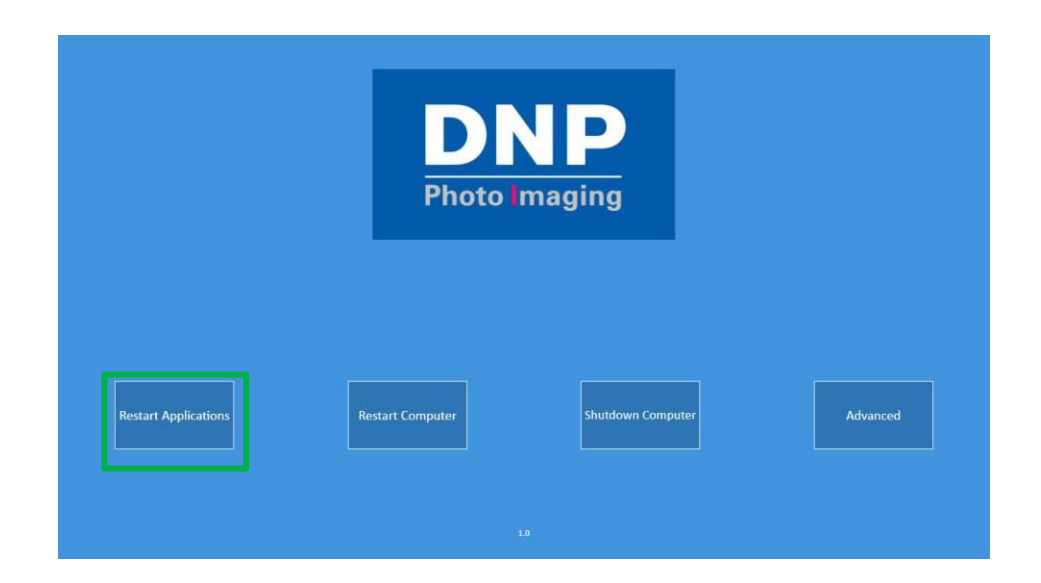

# <span id="page-12-0"></span>**7.0 Apporter des modifications à la commande pour les tirages et les bordures**

- $\Box$  Le logiciel propose une icône « Add another format » (Ajouter un nouveau format) qui permet d'ajouter un nouveau format d'impression pour les images sélectionnées.
- � Cette fonction est disponible sur l'écran « Order Recap » (Récapitulatif de la commande) dans l'interface de la commande.

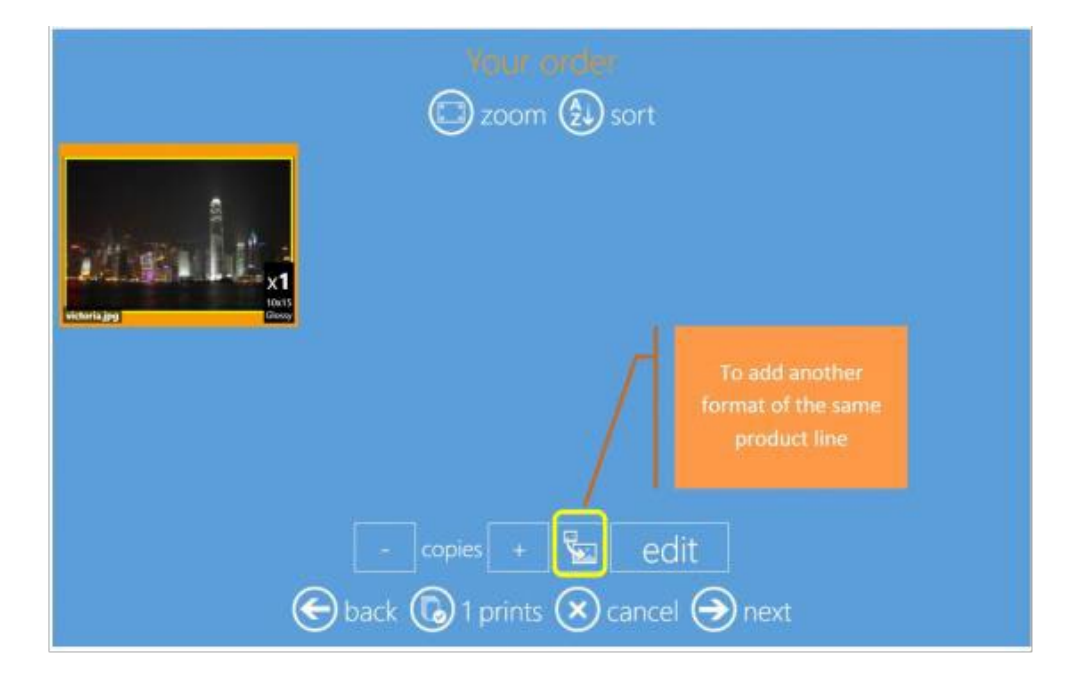

### <span id="page-12-1"></span>*Interface client – Ajouter un nouveau format à la commande*

- 1. Le client sélectionne le tirage pour lequel il souhaite ajouter un format supplémentaire.
- 2. Puis, il clique sur l'icône « Add format » (Ajouter un format) et choisit le format souhaité parmi une liste de formats.
- 3. Le format d'impression sélectionné sera ensuite ajouté à l'écran de commande.

## <span id="page-12-2"></span>*Configurer la fonction « Add format » (Ajouter un format)*

La fonction « Add format » (Ajouter un format) peut être configurée dans le menu Admin.

#### **Instructions**

- 1. Allez dans Admin/Settings/Products (Admin/Configuration/Produits)
- 2. Puis cliquez sur Add (Ajouter) pour ajouter un format
- 3. Cliquez sur **Yes** (Oui) pour le rendre visible.
- 4. Cliquez sur **OK**

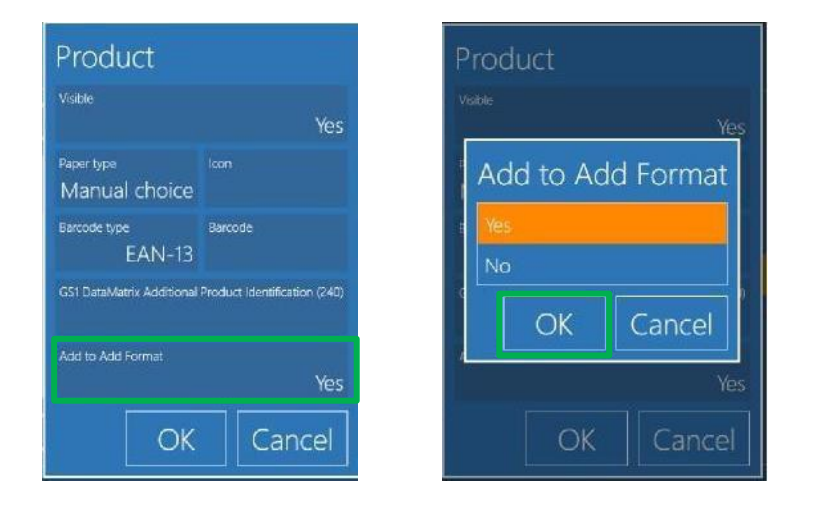

# <span id="page-13-0"></span>**8.0 Exporter une photo d'identité biométrique sur un**

# **périphérique USB**

Cette section concerne uniquement les fonctionnalités du logiciel optionnel Biometric ID Photo. Elle ne porte pas sur la fonction basique relative aux documents d'identité de l'application SnapLab.

L'amélioration principale apportée au logiciel Biometric ID permet d'enregistrer des photos d'identité, générées par le logiciel optionnel SnapLab, sur un périphérique USB.

> **AVERTISSEMENT** : L'option Exporter ne fonctionne que pour les périphériques USB. Les images ne peuvent pas être exportées vers d'autres média, comme par ex. les cartes SD/Micro SD/XD/CF. REMARQUE : Cette option fonctionne uniquement lorsqu'une licence Biometric a été achetée et activée, et le produit biométrique est actif depuis le menu Admin de SnapLab.

#### <span id="page-13-1"></span>*Interface utilisateur*

- 1. Sélectionnez la photo d'identité biométrique
- 2. Sélectionnez le type de finition du papier
- 3. Sélectionnez l'image
- 4. Sélectionnez le pays
- 5. Vous arrivez sur l'écran des résultats de la validation biométrique. Cliquez sur **Next** (Suivant)

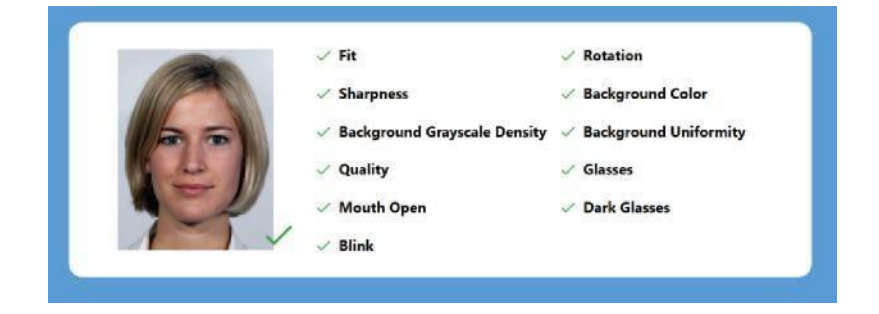

6. Cliquez sur « **Save ID to USB** » (Sauvegarder la photo sur USB)

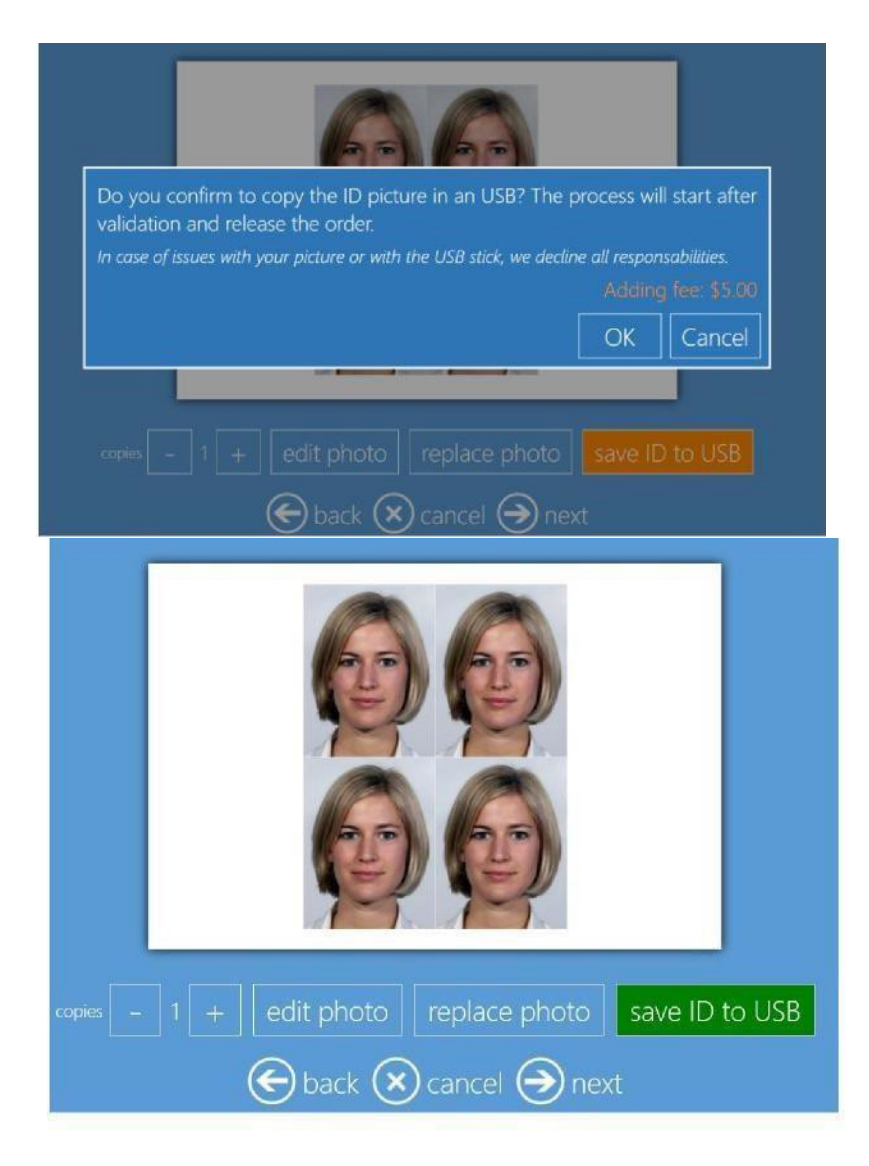

- 7. Le système affiche la description accompagnée des frais supplémentaires.
- 8. Si les clients cliquent sur « **OK** » puis sur « **Save ID to USB** » (Sauvegarder la photo sur USB), l'option sera ajoutée au panier. La couleur du bouton « **Save ID to USB** » (Sauvegarder la photo sur USB) devient alors verte.
- 9. Si les clients cliquent sur « **Cancel** » (Annuler), alors l'option ne sera pas ajoutée au panier et la couleur ne changera pas.
- 10. Détails du panier

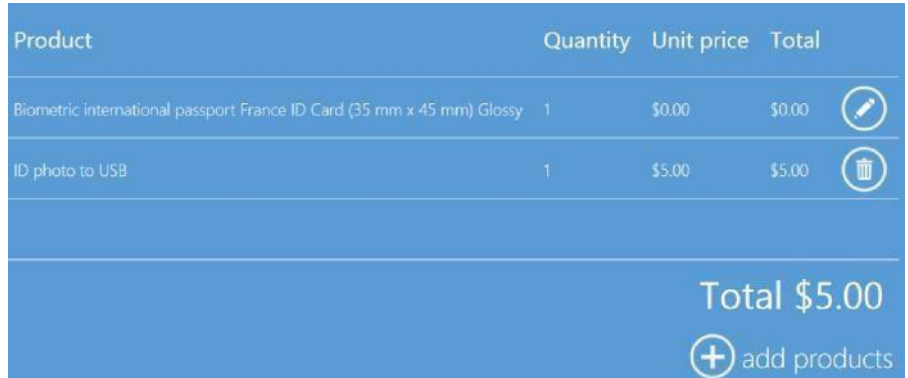

- 11. Donnez un nom à la commande et terminez le processus
- 12. La commande s'imprimera immédiatement car le « Processus de tirage est automatique »

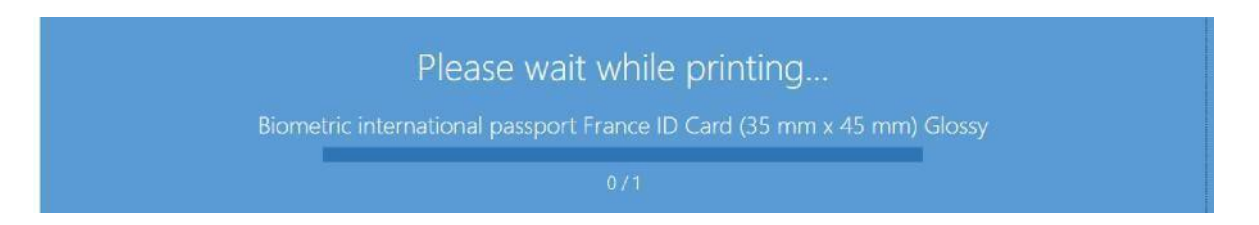

13. Suivez les instructions à l'écran

In the next screen we will start the operation to archive the photos on USB. In case of issues with your picture or with the USB stick, we decline all responsabilities.

14. Insérez un périphérique USB

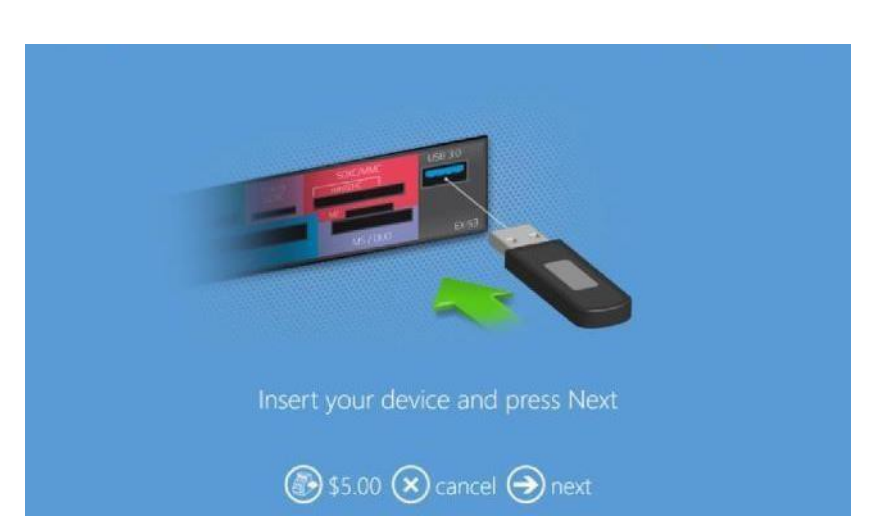

- 15. Message de confirmation une fois le processus « Save ID to USB » (Sauvegarder la photo sur USB) terminé
- 16. Retirez le périphérique USB

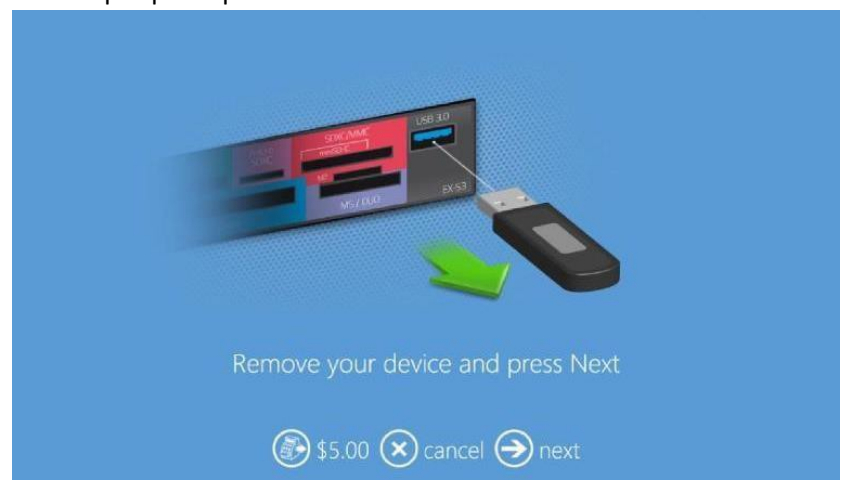

## <span id="page-16-0"></span>*Fichiers créés sur le périphérique USB suite à la sauvegarde*

Les fichiers de l'option Sauvegarder la photo sur USB sont enregistrés comme suit :

1. Nom du dossier :

b. 17-01-2018, 1, France\_Carte d'identité, 35×45DSC00605JPG OSalon de la photo  $(E<sub>0</sub>)$ [iii] pricing.xml 0Anto wictoria.jpg Card printer regiset 053\_portrait1.jpg Dominique V3028071H.jpg Passport V3.3.11.0 screenshots **OTG** Carrefour 2018-01-17\_1\_France\_ID Card\_35x45 PB+D 2012-01-17 Card oprinter reg Partial matte images Boots Photo Works **B**arders **OChris LaunchPad N** OOce DST3 pc67 files **COHuot** OLaunchpad v3.0 2018-01-12 inclin Ciam id nhoto

a. Date, N° de commande, Nom du produit, Description

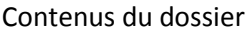

- a. Image d'origine
- b. Image redimensionnée
- c. Résultats de la vérification biométrique

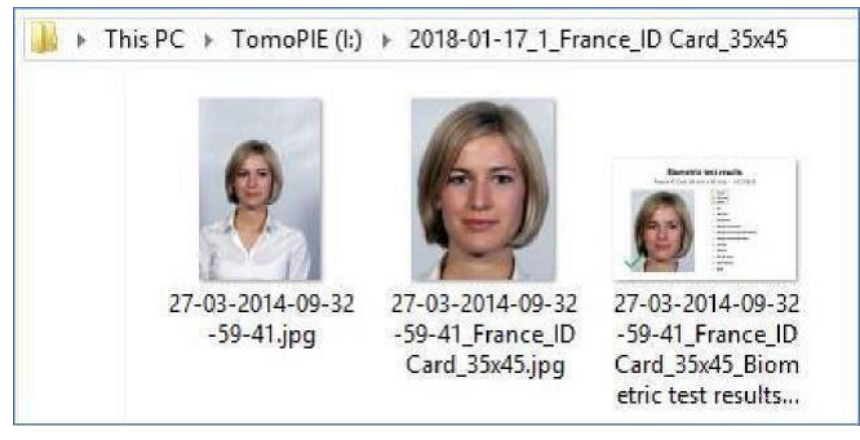

#### <span id="page-17-0"></span>*Activer l'option Sauvegarder sur USB*

1. Tout d'abord, assurez-vous que la licence Biometric est active. (Veuillez contacter votre revendeur si besoin). Pour ce faire, allez dans Admin/Diagnostics/Manage Biometric License (Admin/Diagnostics/Gérer licence Biometric)

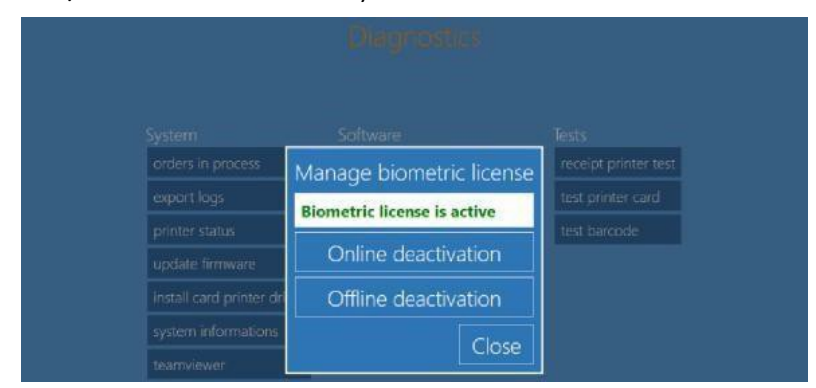

2. Allez ensuite dans General/Products/ (Général/Produits/) et cliquez sur **ID photo to USB (Photo d'identité sur USB)**

- 3. Photo d'identité sur USB : Oui par défaut car la biométrie est activée
- 4. Associez un prix à la fonction « ID Photo to USB » (Photo d'identité sur USB)

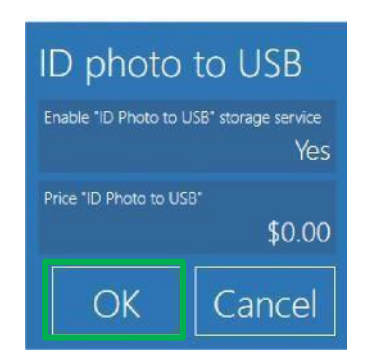

5. Appliquez le prix et cliquez sur « **OK »**

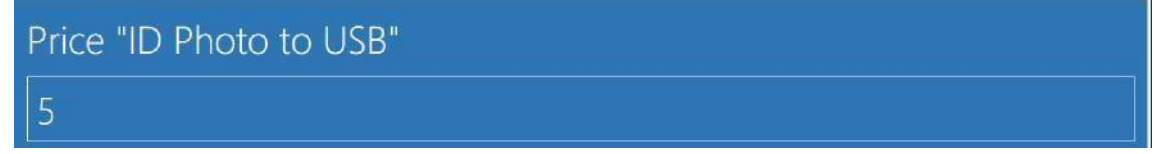

6. Cliquez sur « **OK** » pour finaliser le processus

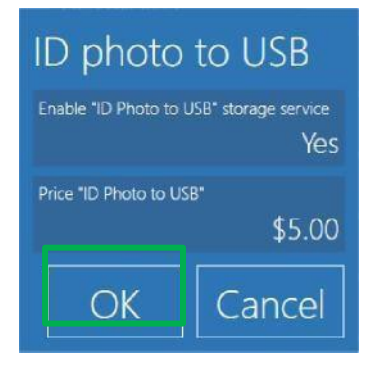

## <span id="page-18-0"></span>**9.0 Améliorations apportées grâce à la version 3.3.14.2**

## <span id="page-18-1"></span>*Amélioration de la vitesse de téléchargement d'une image pour les téléphones portables via une connexion filaire.*

- � La fonction Téléchargement d'images a été améliorée. Les fichiers sont maintenant affichés en fonction de leur date de création sur les téléphones Android et iOS.
- � Cette amélioration permet de fortement accélérer l'affichage des images dans la fenêtre de sélection des utilisateurs.

#### <span id="page-18-2"></span>*Problème de quantité des tirages de collages corrigé*

� Vous pourrez augmenter la quantité de tirages unité par unité.

#### <span id="page-19-0"></span>*Type de finition mat fin ajouté*

- $\Box$  Le type de finition mat fin est ajouté pour les imprimantes qui prennent en charge cette fonctionnalité.
- □ Compatible avec les modèles : DS620A et DS820A
	- o Remarque : Le firmware de l'imprimante doit également prendre en charge la fonctionnalité.

### <span id="page-19-1"></span>*Ajout de l'option de tirage au format carré*

- $\Box$  L'option de tirage au format carré 12,7 × 12,7 cm est ajoutée dans cette mise à jour pour les imprimantes de la série DS-RX1HS et les médias de 12,7 × 17,8 cm. Cette option complémentaire vient s'ajouter au format carré 15,2  $\times$  15,2 cm déjà disponible pour les médias de 15,2  $\times$  20,3 cm.
	- $\circ$  Remarque 1 : Vous devez au moins avoir la version 2.06 du firmware de l'imprimante DS-RX1HS pour utiliser cette option.
	- $\circ$  Remarque 2 : Certains formats de tirage de média ne sont pas disponibles dans tous les lieux de vente.

# <span id="page-19-2"></span>*Option de format 5,1 cm (5,1×15,2 cm) : Amélioration des types de média compatibles*

- $\square$  L'option de format 5,1 cm est compatible avec les combinaisons de tirage suivantes :
	- o DS-RX1/DS-RX1HS média au format 10,1×15,2 cm
	- o DS40 média au format 10,1×15,2 cm
	- o DS620 média au format 10,1×15,2 cm
	- o DS620 média au format 15,2×20,32 cm
- � *Remarque : Le format 5,1 cm (5,1×15,2 cm) n'est pas compatible avec les média au format 15,2×20,32 cm pour les modèles DS-RX1HS et DS40.*

# <span id="page-20-1"></span><span id="page-20-0"></span>**10.0 ASSISTANCE TECHNIQUE** *Coordonnées de l'équipe d'assistance de DNP IAM*

Si vous rencontrez un problème technique et/ou si vous avez des questions, veuillez contacter l'équipe d'assistance technique de DNP IAM à l'adresse suivante :

[dnpsupport@dnp.imgcomm.com](mailto:dnpsupport@dnp.imgcomm.com)

Ventes et assistance DNP Imagingcomm America Corp. 4524 Enterprise Drive NW Concord, NC 28027 Tél. : 704-784-8100 Fax : 704-784-7196 [www.dnpimagingcomm.com](http://www.dnpimagingcomm.com/) [www.dnpphoto.com](http://www.dnpphoto.com/)

Coordonnées et heures normales de service de l'équipe d'assistance technique **Téléphone États-Unis et Canada** : 1-855-367-7604 or +1-980-777-1178 **Téléphone Amérique latine** : 1-855-367-8008 ou +1-980-777-1175 E-mail : [dnpsupport@dnp.imgcomm.com](mailto:dnpsupport@dnp.imgcomm.com)

## <span id="page-20-2"></span>*Note d'opération : Le produit « impression locale immédiate » n'est plus disponible*

Lorsque vous utilisez SnapLab, le logiciel masque automatiquement les formats de tirage ou les produits qui ne peuvent pas être traités. Vérifiez que l'imprimante DNP est sous tension, avec des média disponibles, qu'elle est connectée au DS-Tmini et prête à imprimer.

#### <span id="page-20-3"></span>*Concernant le manuel*

\*Ce manuel concerne uniquement la mise à jour 3.3.11 de SnapLab, et la certification après maintenance v3.3.14.2. Pour obtenir la version complète et les mises à jours des versions précédentes, rendez-vous sur le site internet de DNP, page Téléchargements et Manuels.

Mis à jour en août 2018